# **Shared: Budget Item Import**

## **User Guide for Standard Edition**

## **Last Revised: June 14, 2022**

Applies to these SAP Concur solutions:

#### **⊠** Expense

- $\Box$  Professional/Premium edition  $\boxtimes$  Standard edition
- 
- $\Box$  Travel
	- $\Box$  Professional/Premium edition  $\Box$  Standard edition
- $\boxtimes$  Invoice

 $\Box$  Professional/Premium edition  $\boxtimes$  Standard edition

- **⊠** Request
	- $\Box$  Professional/Premium edition
	- $\boxtimes$  Standard edition

## **Table of Contents**

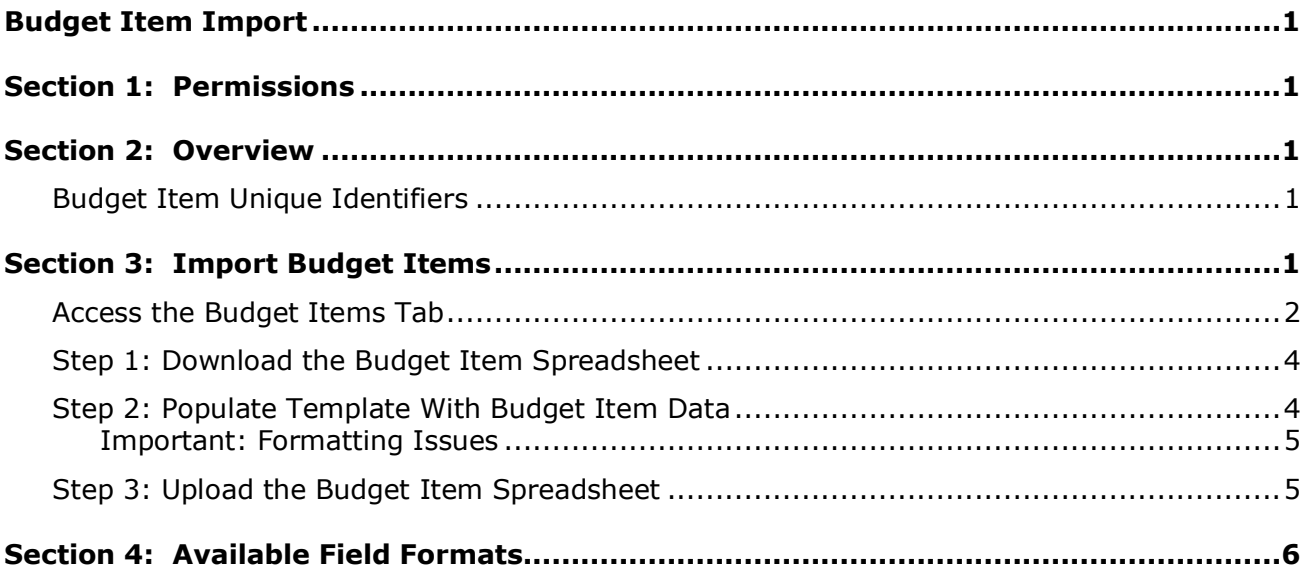

## **Revision History**

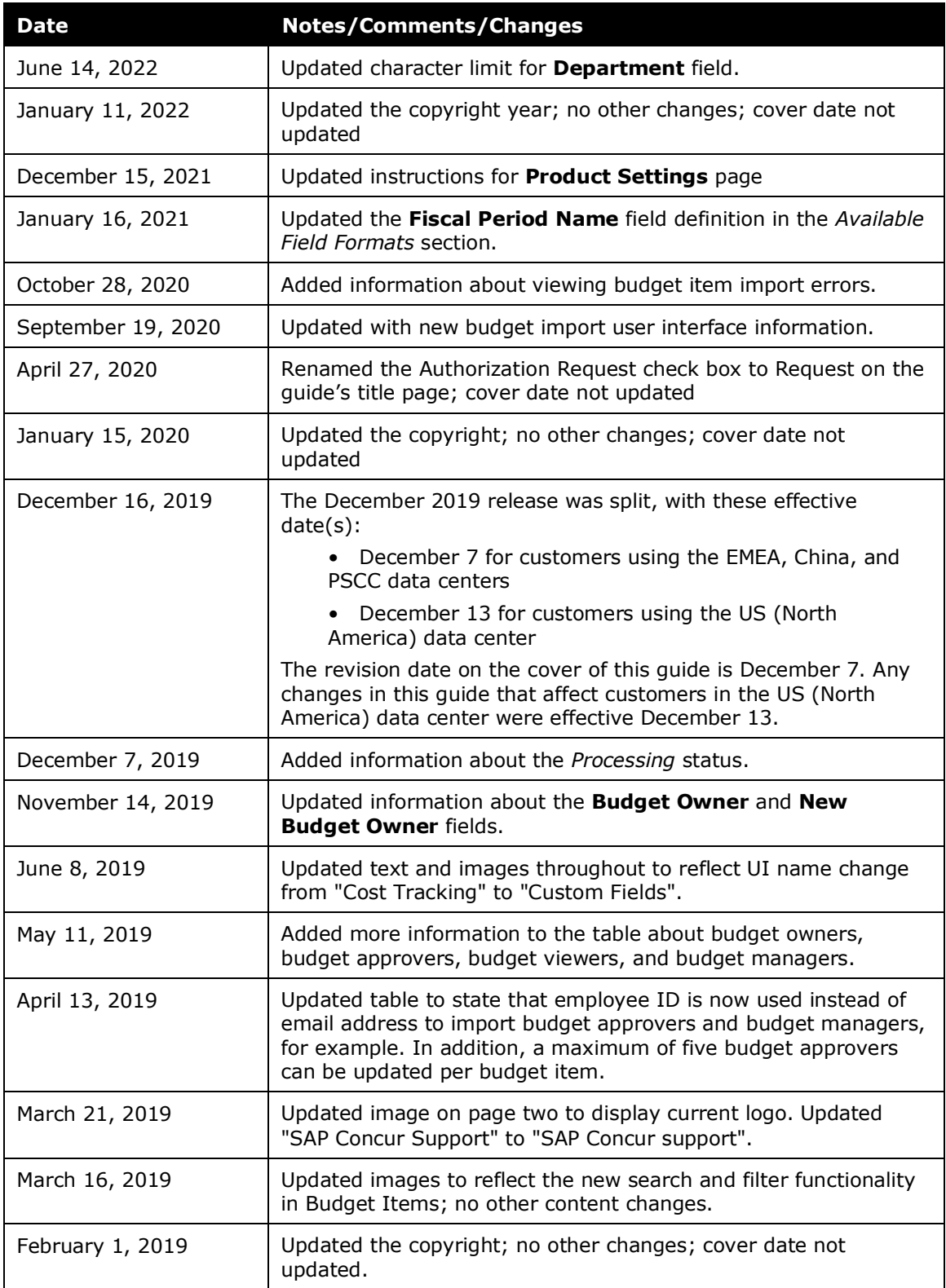

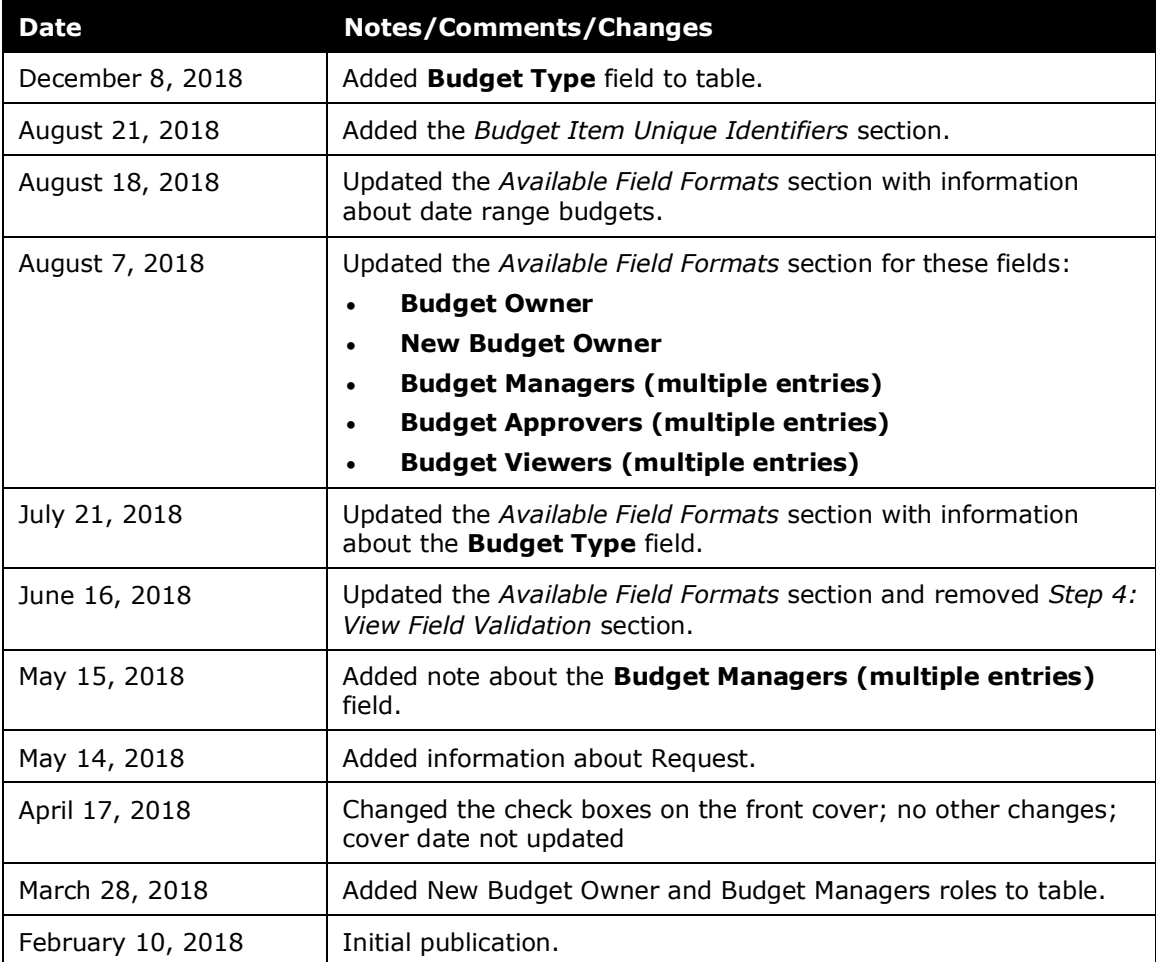

## <span id="page-6-0"></span>**Budget Item Import**

<span id="page-6-1"></span>**NOTE:** Multiple SAP Concur product versions and UI themes are available, so this content might contain images or procedures that do not precisely match your implementation. For example, when SAP Fiori UI themes are implemented, home page navigation is consolidated under the SAP Concur Home menu.

## **Section 1: Permissions**

A company administrator may or may not have the correct permissions to use this feature. The administrator may have limited permissions, for example, they can affect only certain groups and/or use only certain options (view but not create or edit).

If a company administrator needs to use this feature and does not have the proper permissions, they should contact the company's SAP Concur administrator.

<span id="page-6-2"></span>In addition, the administrator should be aware that some of the tasks described in this guide can be completed only by SAP Concur. In this case, the client must initiate a service request with SAP Concur support.

## **Section 2: Overview**

The Budget Item Import allows administrators to add and update budget items by importing an Excel spreadsheet.

### <span id="page-6-3"></span>**Budget Item Unique Identifiers**

Budget items have a unique identifier that is based on a combination of their configuration fields. When you import a budget item, if the unique identifier fields are the same, you need to update the existing budget item. If the unique identifier fields are different, you need to create a new budget item instead of updating the existing one. The only unique identifier field you can change is the **Budget Owner** field, by using the **New Budget Owner** import field.

The unique identifier fields are:

- Budgets based on fiscal years: Budget Item Name + Fiscal Year + Budget Owner
- <span id="page-6-4"></span>• Budgets based on date ranges: Budget Item Name + Start Date + Budget **Owner**

## **Section 3: Import Budget Items**

Administrators can use the **Budget Items** tab on the **Budget Configuration** page whenever they need to enter or update budget items.

The Budget Item Import is a multi-step process. The admin:

**Step 1:** Downloads the budget item spreadsheet

**Step 2:** Populates the budget item spreadsheet

**Step 3:** Uploads and imports the budget item spreadsheet

### <span id="page-7-0"></span>**Access the Budget Items Tab**

- *To access the Budget Items tab:*
	- 1. Click **Administration > Invoice Settings** or **Expense & Invoice Settings**.

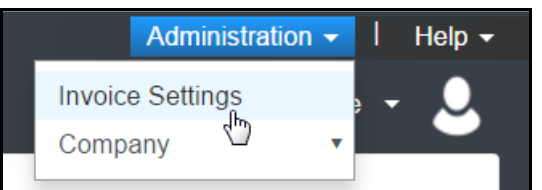

2. In the **Product** list, select *Invoice* or *Expense*.

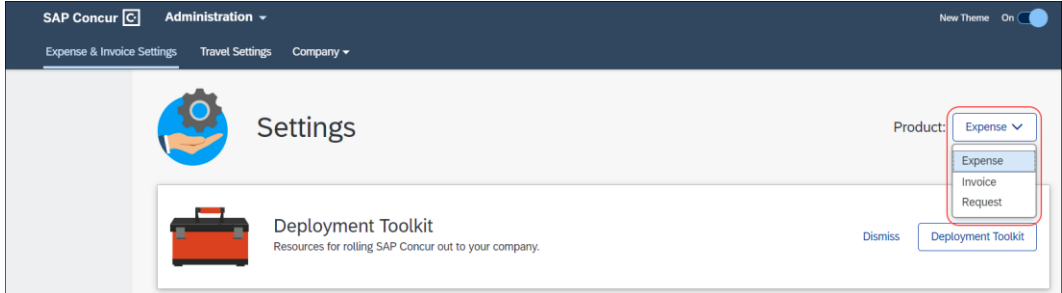

3. In the **Monitoring Spend** section, on the **Budget** tab, click **Edit**.

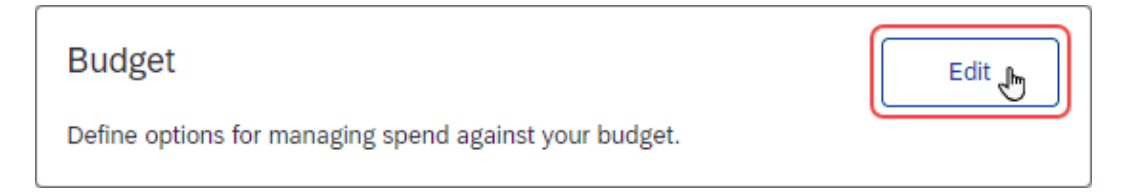

The budget configuration information appears.

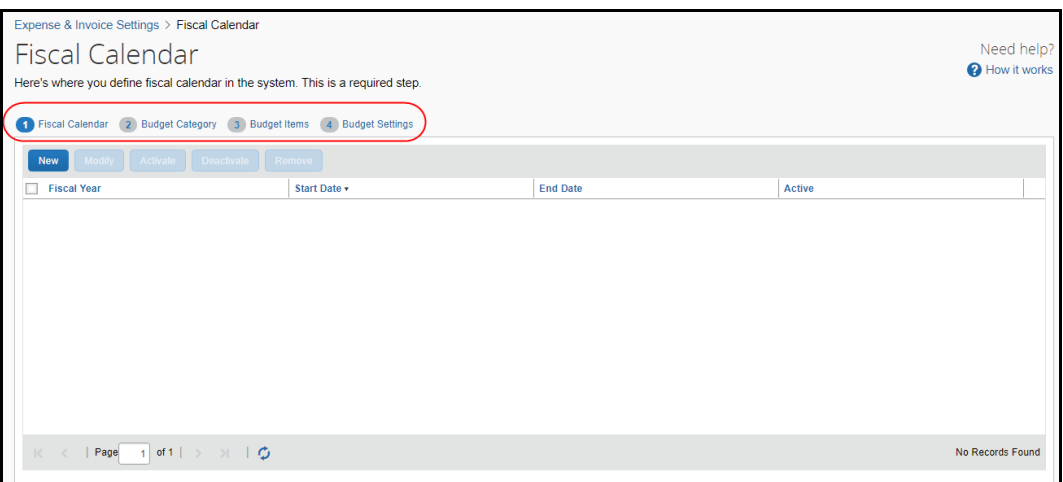

#### 4. Click **Budget Items**.

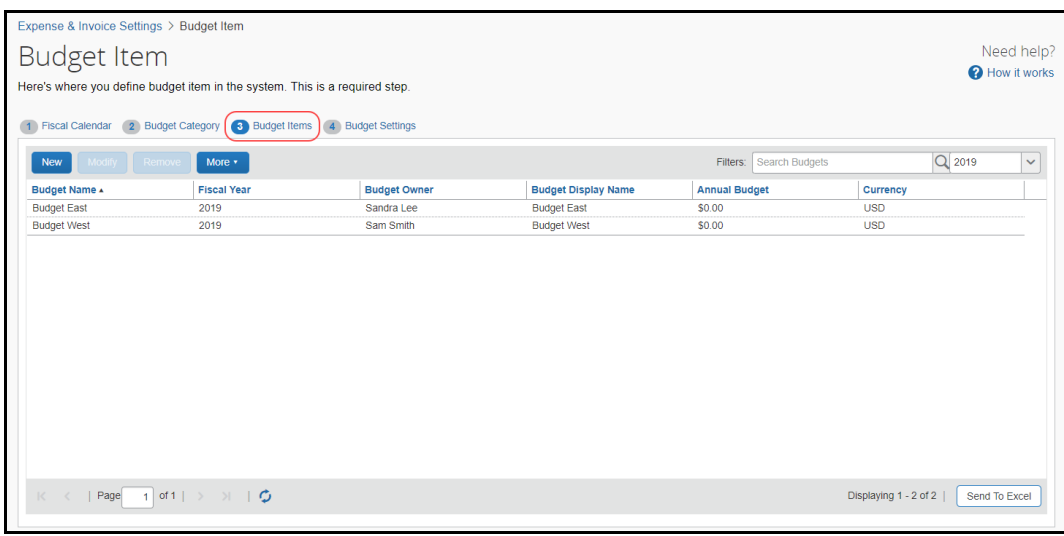

### <span id="page-9-0"></span>**Step 1: Download the Budget Item Spreadsheet**

The administrator can download the budget spreadsheet to use as a template for the budget item import.

- *To download the budget item spreadsheet:*
	- 1. On the **Budget Item** page, click **More**, and then **Import**. The **Budget Item Import** window appears.

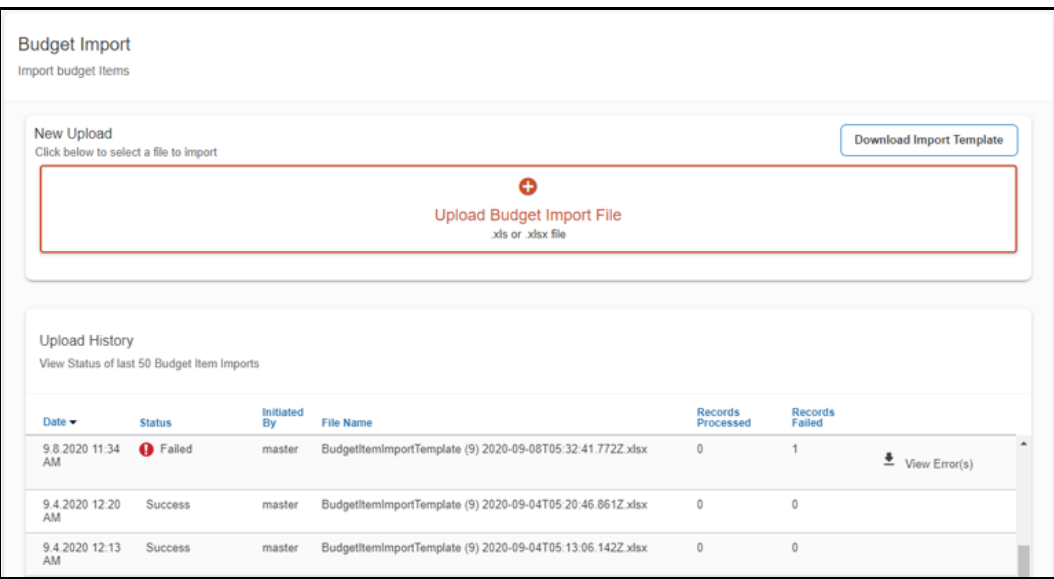

2. Click the **Download the import template** link and save the spreadsheet.

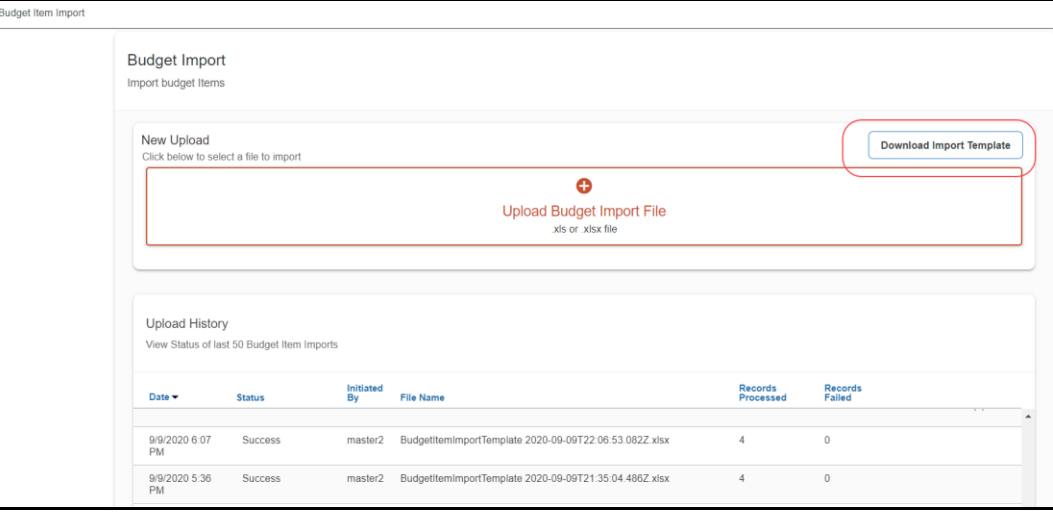

### <span id="page-9-1"></span>**Step 2: Populate Template With Budget Item Data**

Clients can enter data directly in the template spreadsheet, or they can use the template as a guide for creating the budget item spreadsheet.

#### <span id="page-10-0"></span>*Important: Formatting Issues*

The user import spreadsheet has these formatting requirements:

- The user should not delete the values in the spreadsheet header row
- The user must ensure that all cells in the spreadsheet have a number format of *text* before the user uploads them
- The user can upload up to 12,500 rows per file

If you use the Replace feature in Excel, be aware that it may not maintain the required cell formatting. Testing has shown that cells formatted as text become general format after using Replace. If the client does not format the cells as text, the import will fail.

If you use this feature, always verify the cell formatting when done. If necessary, select the appropriate cells and change the formatting.

### <span id="page-10-1"></span>**Step 3: Upload the Budget Item Spreadsheet**

The administrator uploads the budget item spreadsheet on the **Budget Item Import** page.

- *To upload the budget item spreadsheet:*
	- 1. In the **Budget Item Import** window, click **Upload Budget Import File** link or just drag your file to the **New Upload section.**

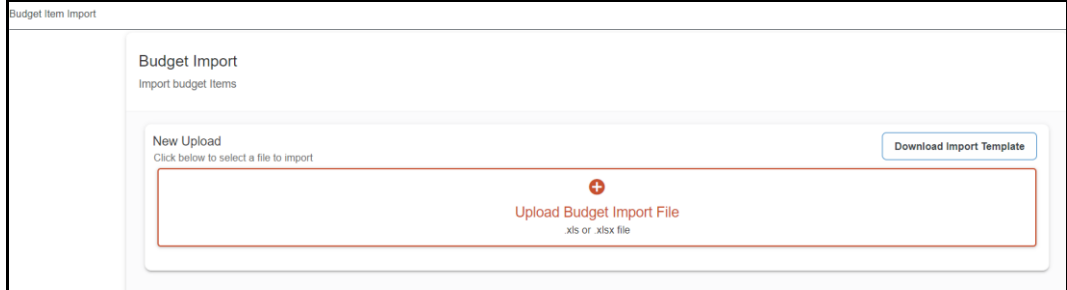

2. If you clicked the **Upload Budget Import File** link, locate your file and then click **Open** to **Import** your file. The imported spreadsheet appears in the **Upload History** list.

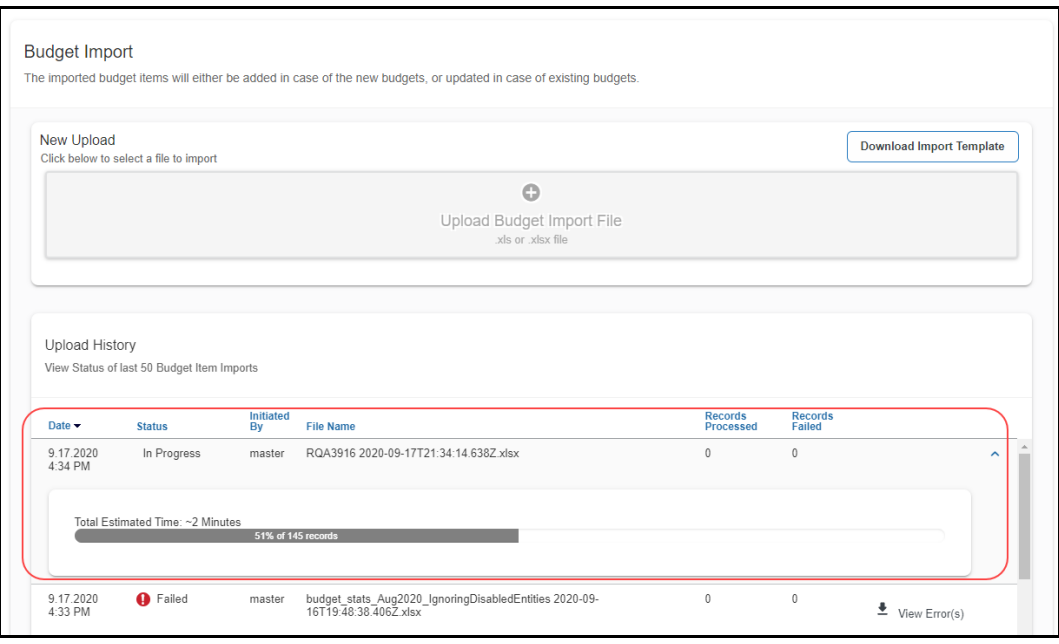

**NOTE:**The budget item import will show a *In Progress* status when the admin runs a budget item import with, for example, many monthly budgets. If the import takes a while, the admin can return at a later point when the import has finished and see a *Success* status if the import completed successfully.

The **Upload History** section displays the status of the last 50 budget item imports. If the **Status** column shows *Failed* for an import, you can click **View Error(s)** to obtain more information about why the import failed.

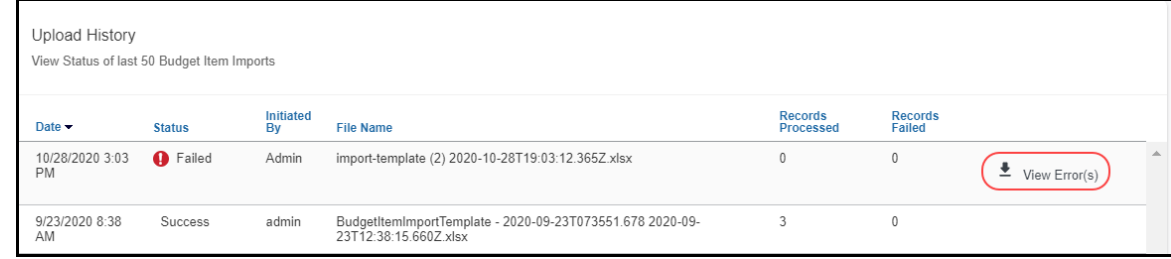

## **Section 4: Available Field Formats**

<span id="page-11-0"></span>This section contains formatting information for the budget item fields.

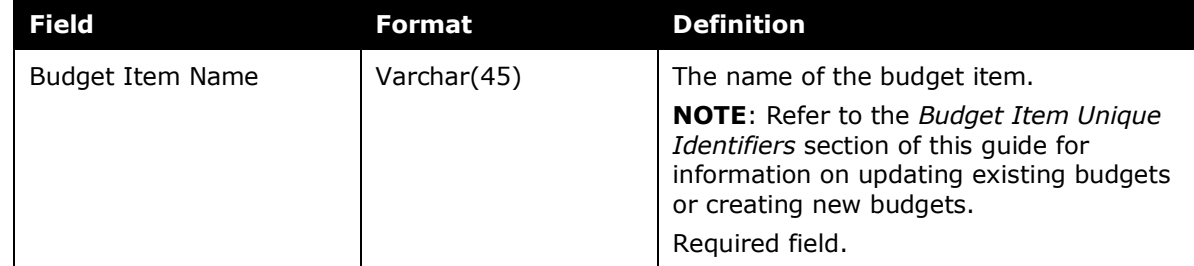

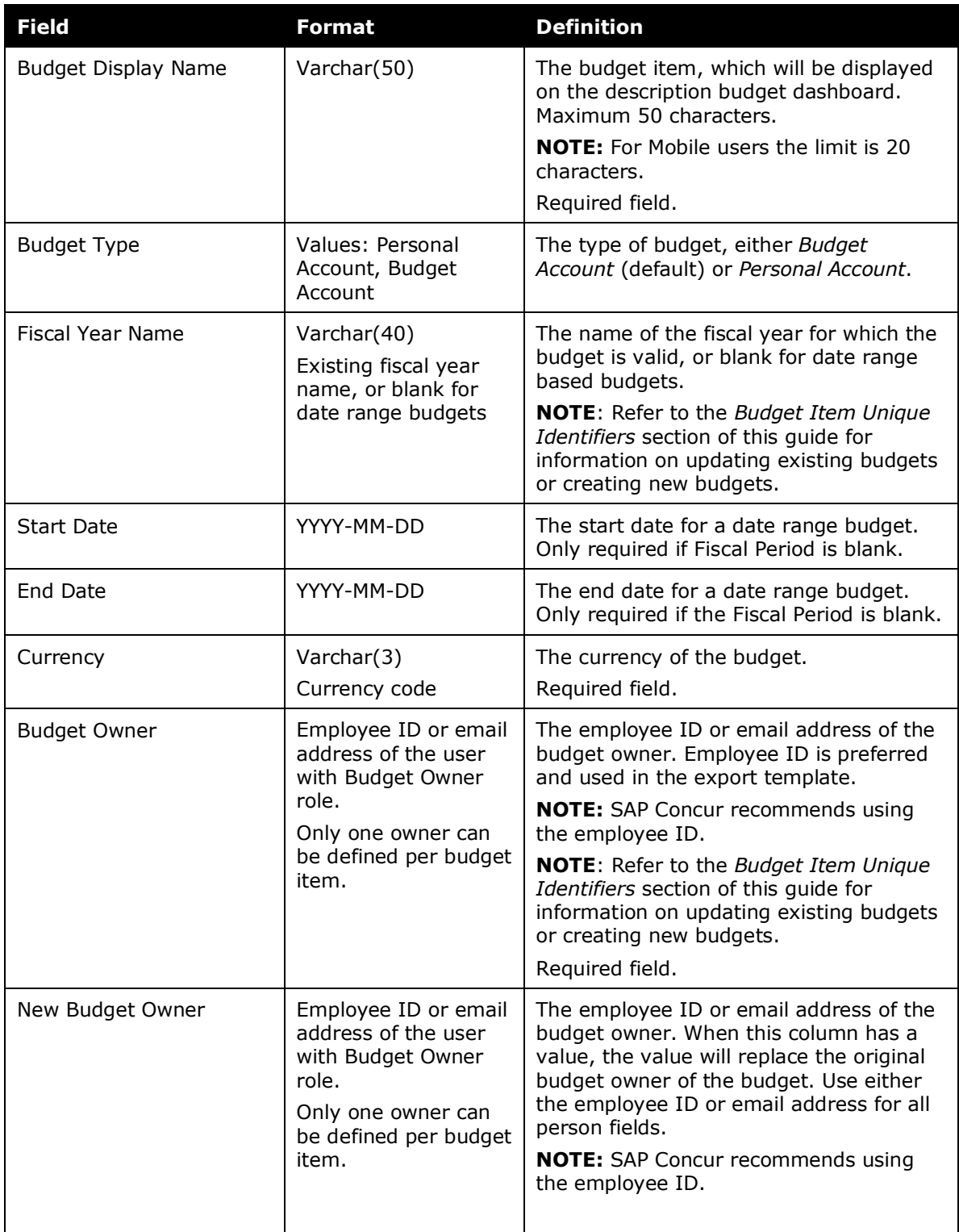

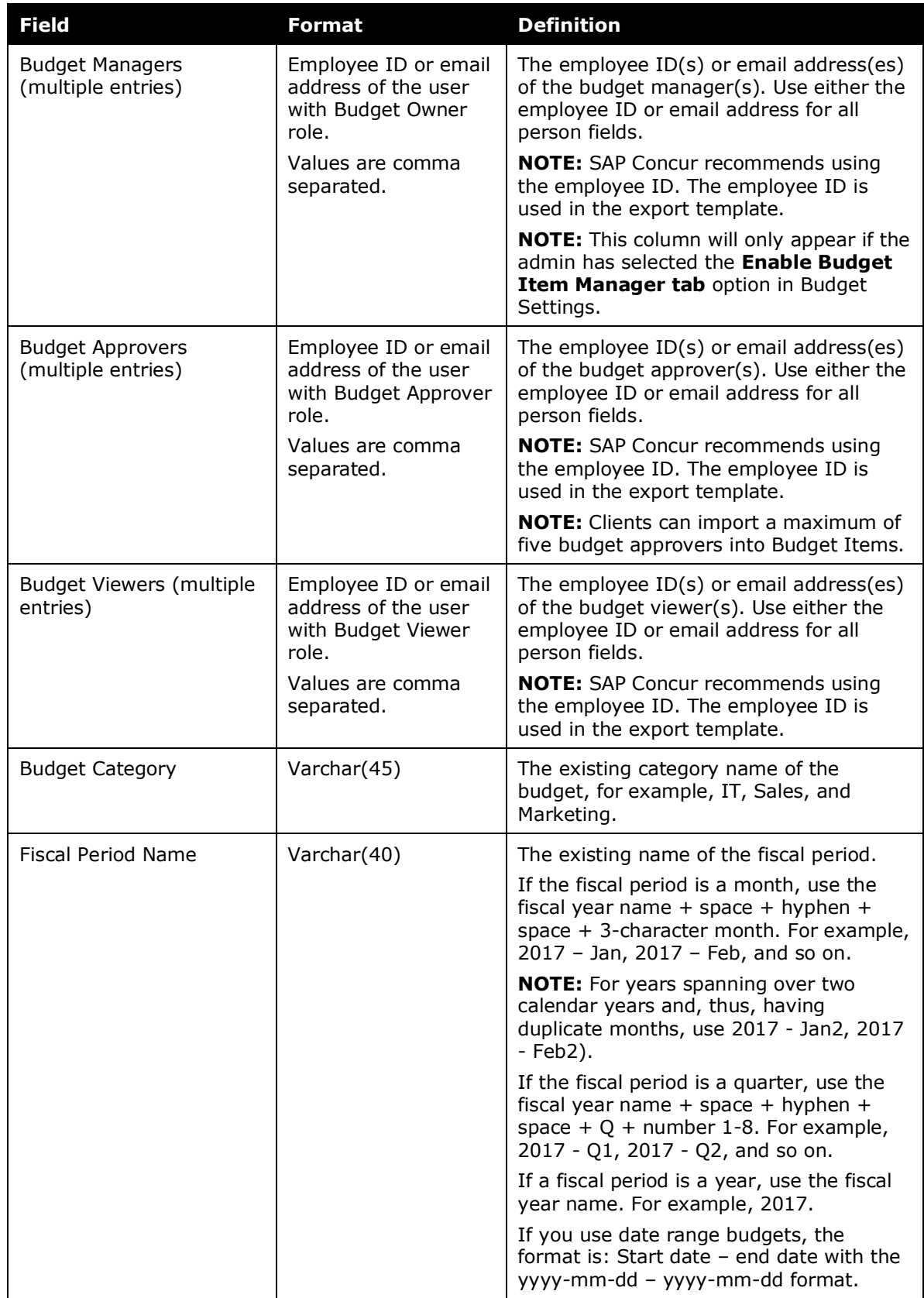

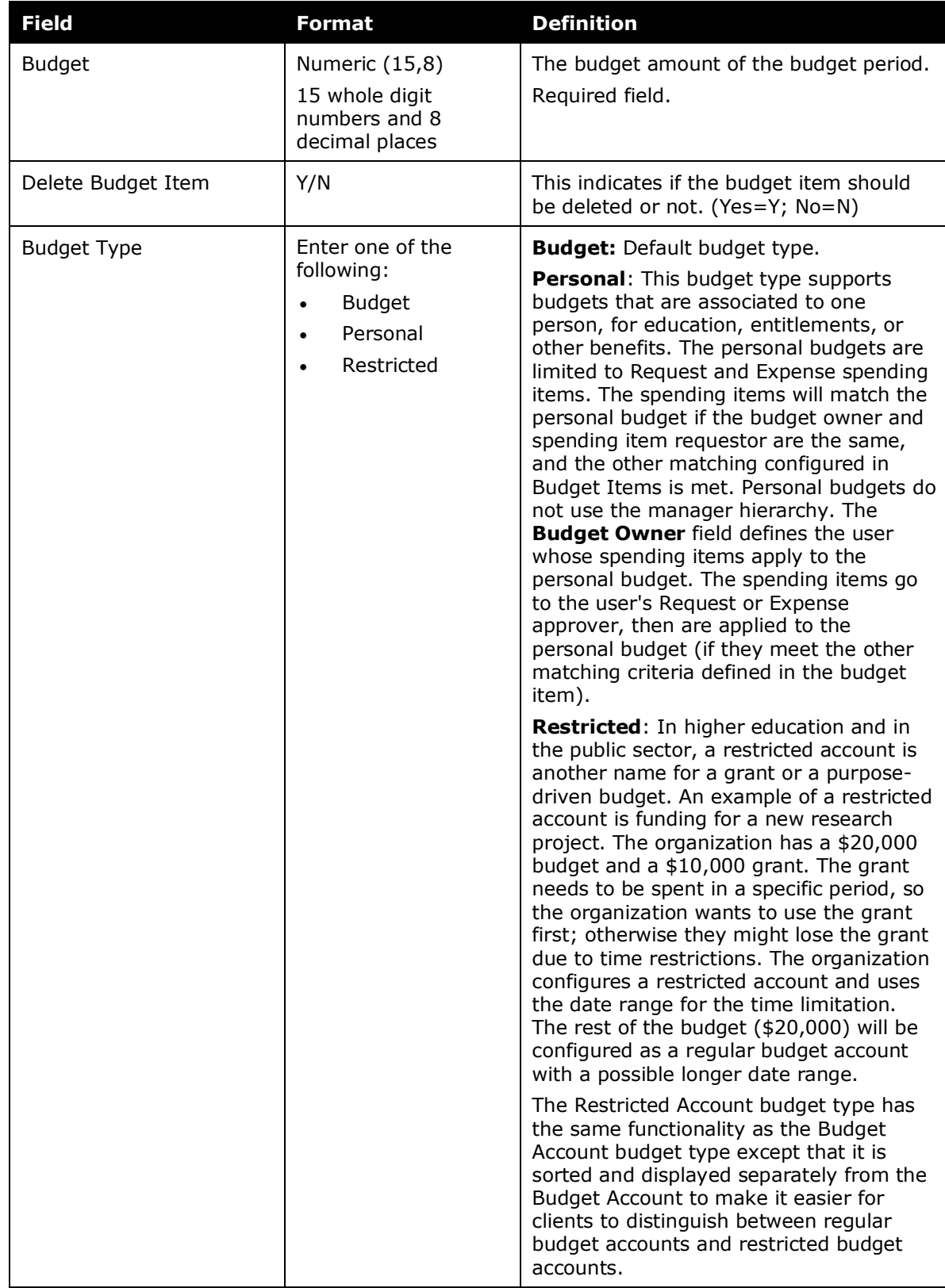

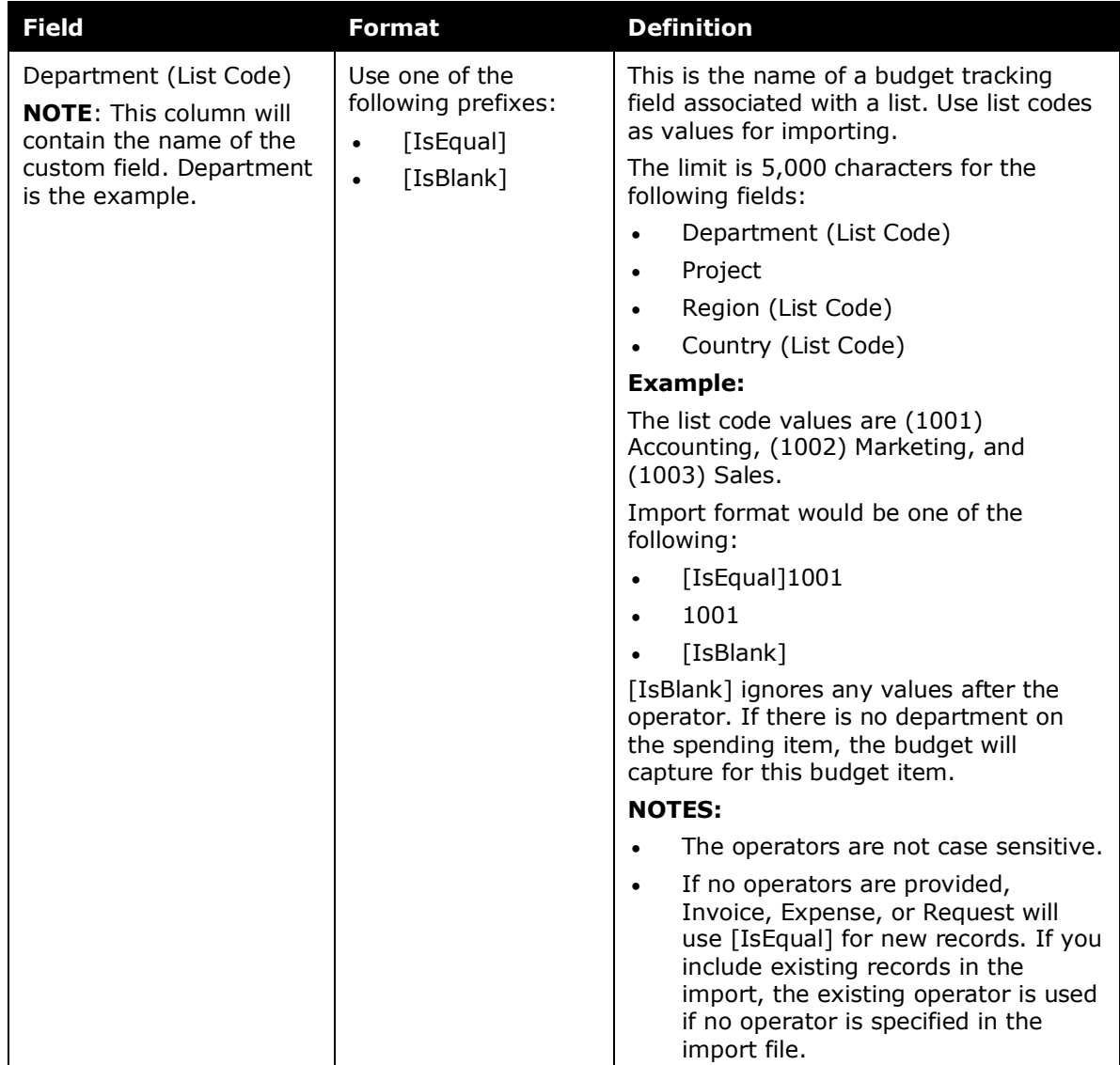

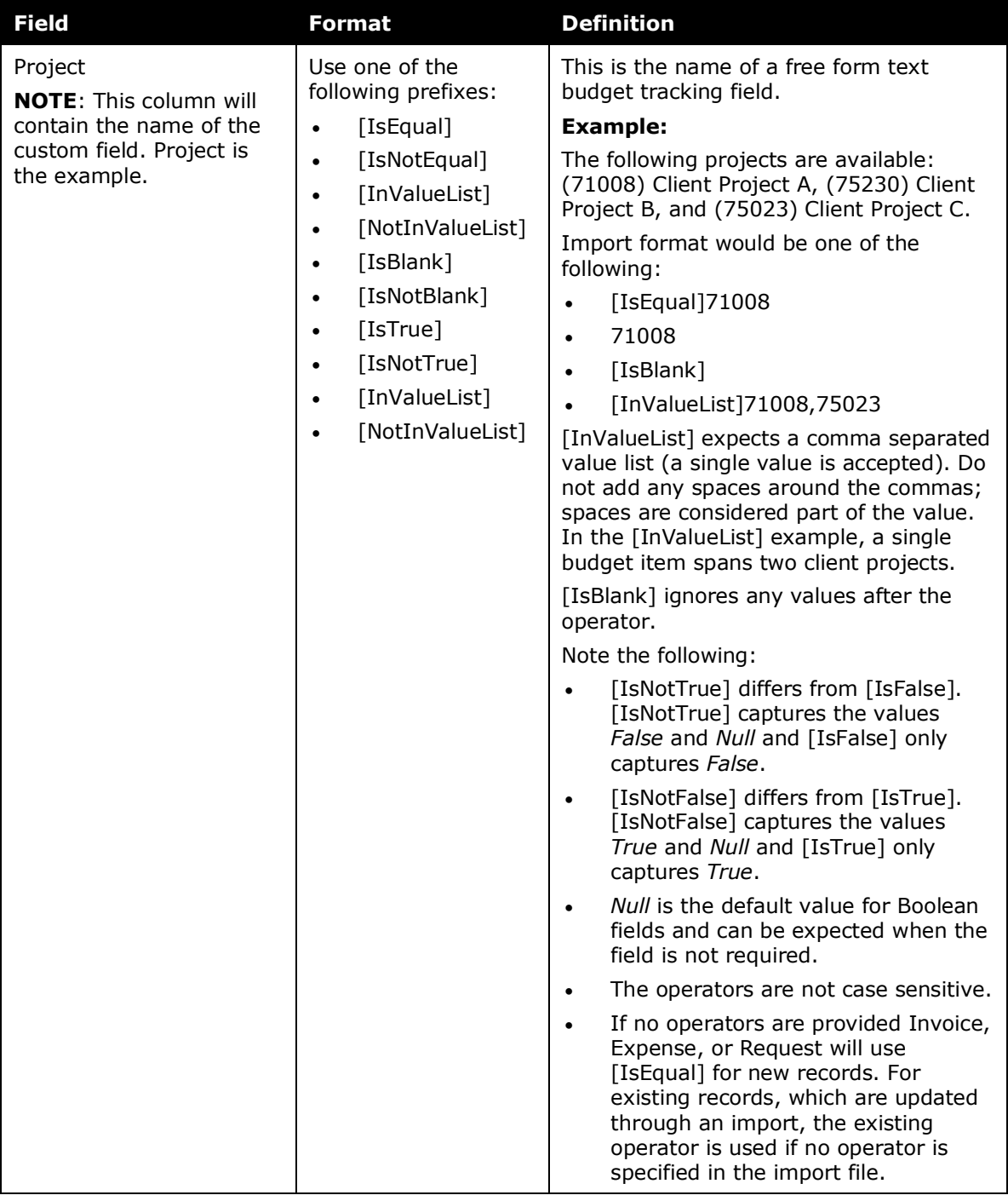

**NOTE:**The budget tracking fields available in the template will depend on which fields the client would like to use.

### ☼